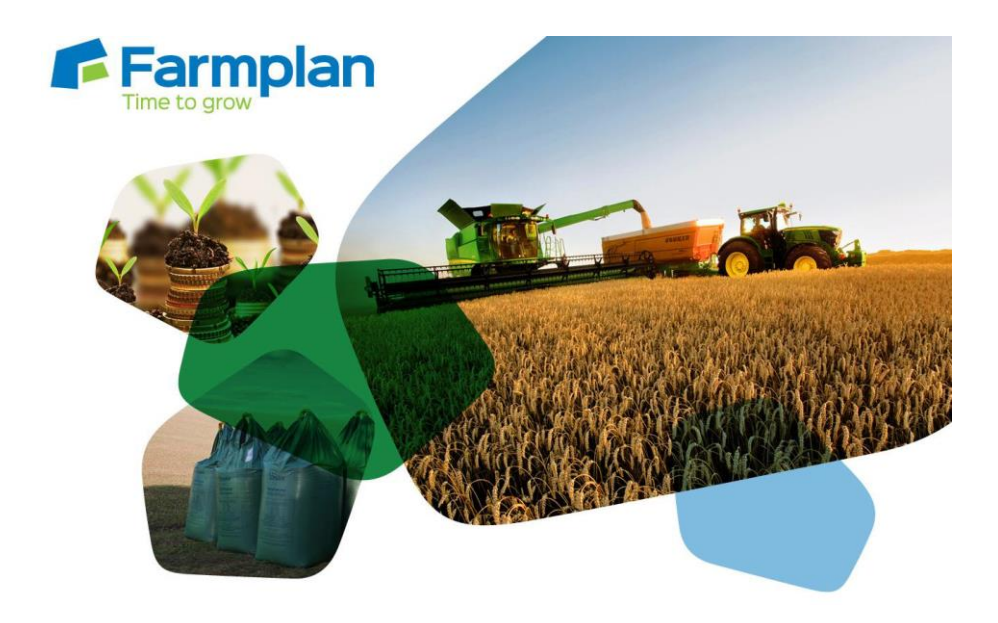

# Gatekeeper to Business Manager Link

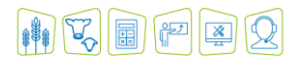

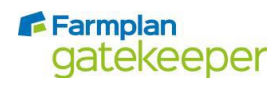

**www.farmplan.co.uk 01594 545022 Gatekeeper@farmplan.co.uk**

# **Contents**

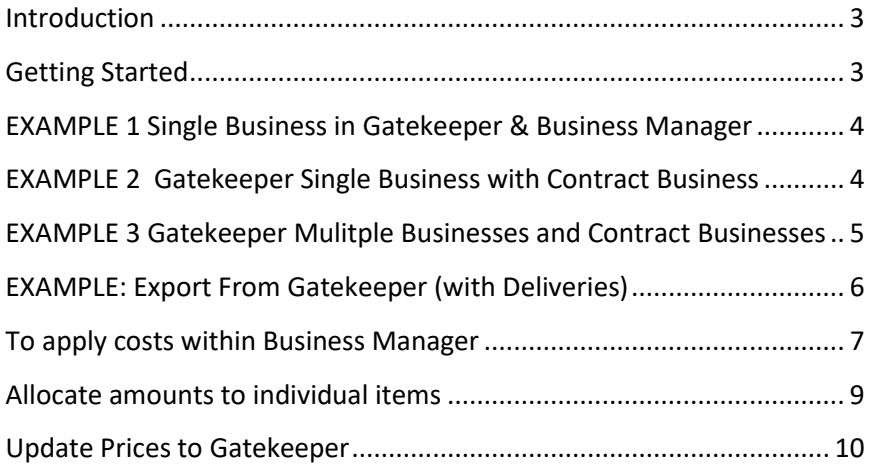

# <span id="page-2-0"></span>**Introduction**

The link between Gatekeeper and Business Manager is designed as a simple method to allow the accounts to update the prices of stock purchases within Gatekeeper without the need to duplicate entries. Gatekeeper data is not saved within Business Manager data which is unaffected by this link. This link will be particularly useful if different members of staff update each program separately. There are two basic methods:-

Update existing deliveries within **Gatekeeper** with the correct prices from invoices entered within **Business Manager.** To make best use of this link it is recommended that **DELIVERIES** are recorded in **Gatekeeper**.

These deliveries **must be** exported to BM and linked to either Invoices/Cash Analysis Payments to avoid duplication of data. Please note you cannot use the link for Intra Business transactions or Buffer Deliveries.

Update **Gatekeeper** stocks with the completed invoices from **Business Manager** where no stock details have previously been entered.

### <span id="page-2-1"></span>**Getting Started**

It is important to establish how Gatekeeper is being used, as this does affect the way data files interact with Business Manager.

The link in Business Manager relies on two files being exported from **Gatekeeper**. If the customer has multiple businesses and/or stock centres it is important that these are identified by the correct use of *Folders and Export References*. Essentially we recommend there is a separate folder for each **Gatekeeper** business that links to a Business Manager dataset.

On the following pages we have given examples of some common scenarios.

### <span id="page-3-0"></span>**EXAMPLE 1 Single Business in Gatekeeper & Business Manager**

To check Gatekeeper. Click on the **'Business and Year selector'** this is the green button on the right hand corner of screen.

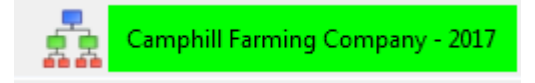

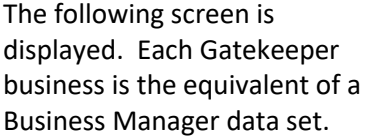

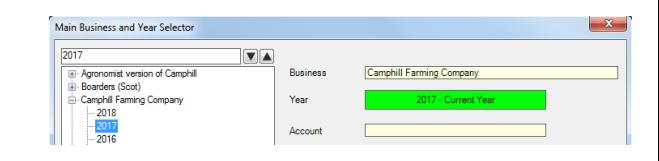

Create a single folder for the exported files e.g. C:\BM GK Export

### <span id="page-3-1"></span>**EXAMPLE 2 Gatekeeper Single Business with Contract Business**

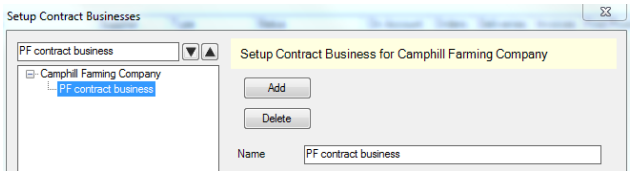

GK with a single business and contract business. (A 'Contract Business' is linked to the main business and cannot be selected from the green business and year selector).

Create separate folders for the main and contract businesses to export data files to and from e.g.

C:\ GK BM Export\Camphill Farming Company

C:\ GK BM Export\PF Contract Business

# <span id="page-4-0"></span>**EXAMPLE 3 Gatekeeper Mulitple Businesses and Contract Businesses Business Manager Multiple Datasets**

If you have multiple businesses we recommend a folder for each business and then sub folders for the contract businesses i.e.

C:\ GK BM Export\Camphill Farming Company\PF Contract Business

C:\ GK BM Export\Camphill Farming Company\XY Contract Business

C:\ GK BM Export\Greenway Estates\Farm 1

C:\ GK BM Export\Greenway Estates\Farm 2

# <span id="page-5-0"></span>**EXAMPLE: Export From Gatekeeper (with Deliveries)**

- 1. In **Trading** click on **Exchange**
- 2. In the **Export** screen browse to select folder or create new folders as necessary.
- 3. Optional Reference: use this to prefix exported files and is useful when identifying data when importing data in GK. We recommend using business/stock centre name and month.
- 4. Check the date range is correct
- 5. Ensure the correct business/transaction are selected.
- 6. Click on **Export Resources** and if required the **Export Transaction button** (only if using deliveries)

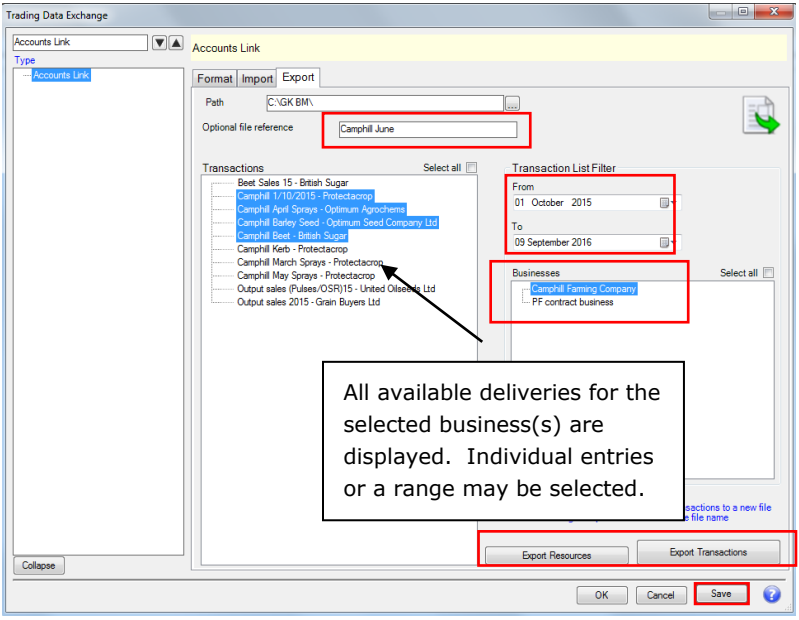

The exported files will be shown as follows:-

Resource (includes all products and suppliers) suffixed with 20.\_0.fmx

Trading which includes all delivery notes suffixed with 15.\_0.fmx

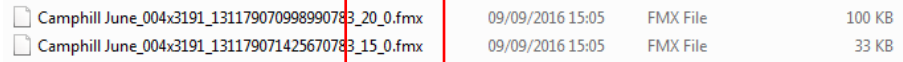

### <span id="page-6-0"></span>**To apply costs within Business Manager**

Before you can match these details with any data entered into Business Manager, you should ensure that you have taken the option to use the Gatekeeper link - go to **Tools – Options – Data entry**.

Enter your stock purchase as normal using either a **Purchase Invoice** or a **Cash Analysis Cheque**. At this point, it is not necessary to itemise the entry in any detail - for example you may find that one line labelled 'Sprays' is enough detail for Business Manager even though you are looking for more detail within Gatekeeper.

At the bottom of the screen you will see a tick box labelled **'Save to Gatekeeper'** - select this before you save the whole transaction. (**TIP** - if you forget to check this box before you save the entry, go back and edit the transaction slightly to re-activate the **'Save to Gatekeeper'** button.)

Having saved the normal data entry screen, you will now be presented with this screen:

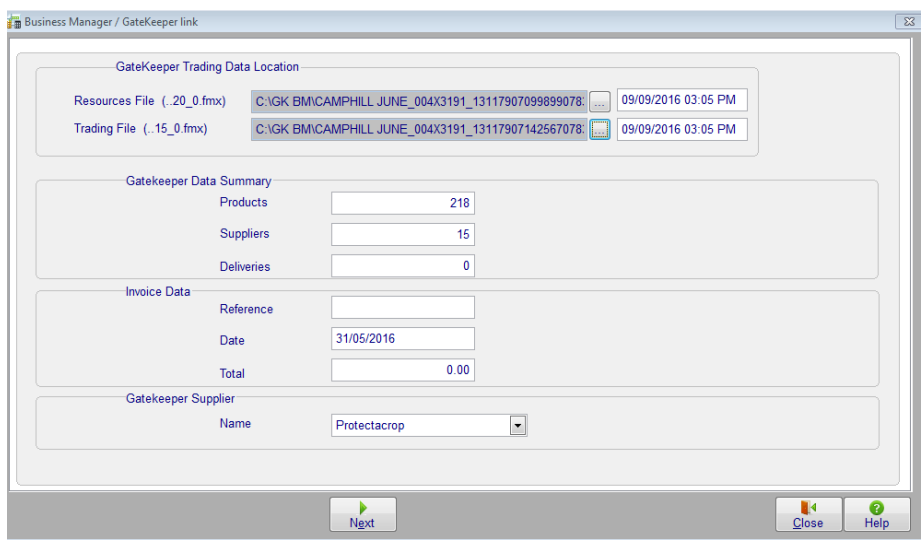

Using the browse buttons to the right of these selection boxes, find the relevant files that were created from Gatekeeper.

**IMPORTANT** - Make sure that you are using the most up to date files. You must link to the Resource file but you may not have any outstanding delivery notes and therefore do not have a Trading file. Business Manager will create one for you if necessary.

At the bottom of the screen select the Stock Company name - i.e. the supplier name used in Gatekeeper.

From the files selected, the program will calculate the total number of Products, Suppliers and outstanding delivery notes for this supplier from Gatekeeper. You will also see a summary of the purchase invoice or cash analysis cheque entered, net of VAT.

**WARNING** - if you are **editing** an existing entry, take care that you do not edit the linked supplier unless you intend to add a new Gatekeeper entry. Any outstanding entries that have not yet been imported into Gatekeeper will be unaffected and using a different supplier will create a new entry.

Click on **Next**.

### <span id="page-8-0"></span>**Allocate amounts to individual items**

If you have outstanding delivery notes within Gatekeeper for this supplier you will now see the items listed on the screen:

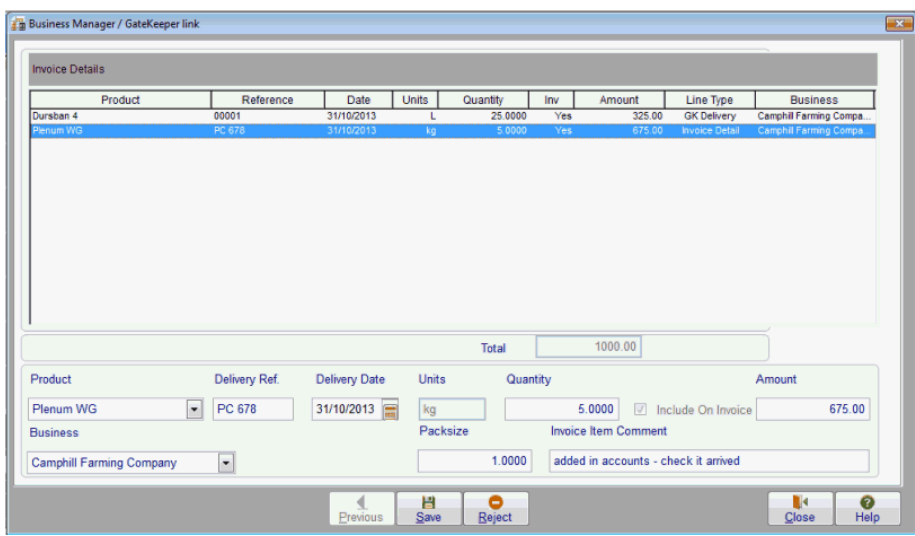

Click on each line and enter the financial value of each one at the bottom of the screen. Remember to 'Save'.

To add new items click on the **New** button at the bottom of the screen. Pick the Product name from the drop down list created from Gatekeeper and enter the full details of the delivery and its value. Remember to '**Save**' when complete.

**NB** the total on this screen does not have to balance with the total invoice as it may contain items that are not applicable to Gatekeeper. The 'Include on Invoice' box associates the delivery note to this Business Manager invoice, i.e. when you add another invoice this delivery note will no longer be outstanding.

The actual Business Manager invoice will remain unaffected by any data entered on this screen.

## <span id="page-9-0"></span>**Update Prices to Gatekeeper**

Entering the prices for each item within Business Manager will automatically update the Trading file -i.e. **deliveries\_xxxxxxxx\_15.fmx.** 

If Gatekeeper is on a different machine to Business Manager this file should be copied or emailed to the Gatekeeper computer.

- 1. As before, select **Trading** and **Exchange**.
- 2. Select **Import** and ensure that you have highlighted the correct file which will normally be in the same location as before
- 3. Entries will be matched to any existing delivery notes if applicable or, if the delivery note was not entered into Gatekeeper, will be created as a new entry.
- 4. Click on the **Import** button to bring the details into Gatekeeper. You will ask to confirm that the product names match with those already in Gatekeeper.
- 5. Remember to confirm the transactions once they have been imported.

**NB** - this file is flagged to ensure that the entries are only imported once. This only occurs once all the entries have been selected so it is recommended that you always import all entries within the file in the same session to prevent duplications happening.

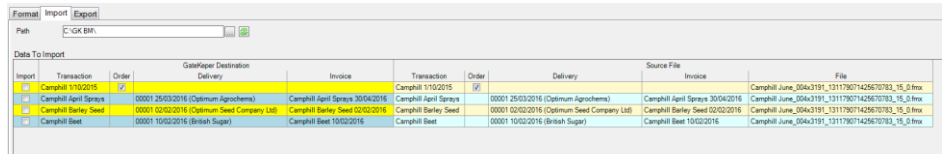

You will then be given the option to match actions and confirm, you can then press OK.

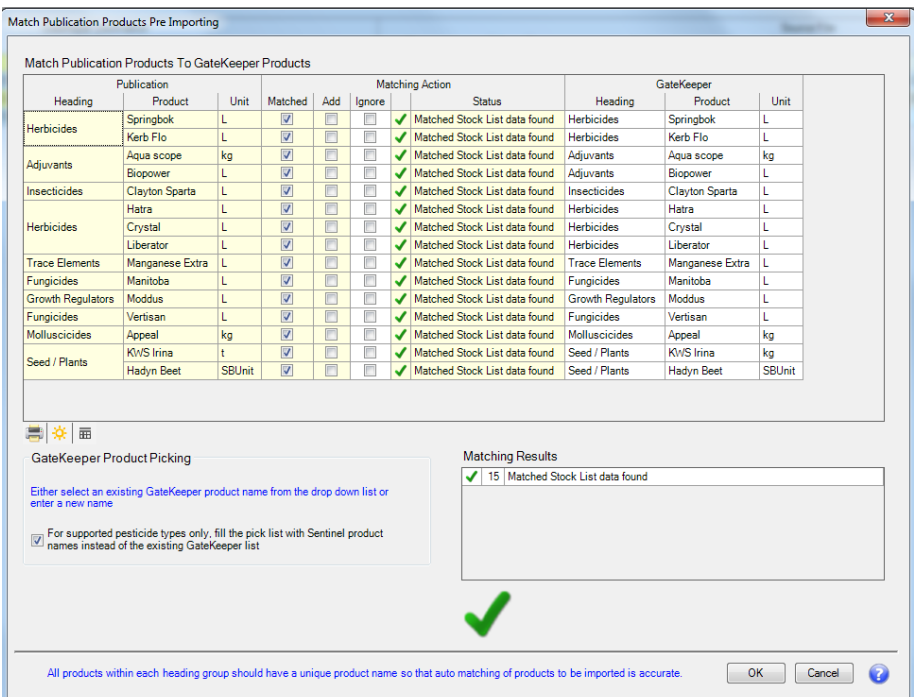

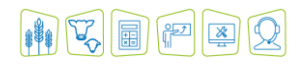

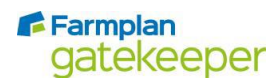

**www.farmplan.co.uk 01594 545022 Gatekeeper@farmplan.co.uk**